# **Configuración de SIAFyC para WINDOWS 11 Pro**

Para la configuración del sistema SIAFyC es necesario contar con una licencia de windows 11 versión Profesional. La instalación del sistema operativo debe seguir las configuraciones por defecto.

**Paso número 1:** Haga click en inicio y busque el programa **"ejecutar".**

Le aparecerá la siguiente ventana:

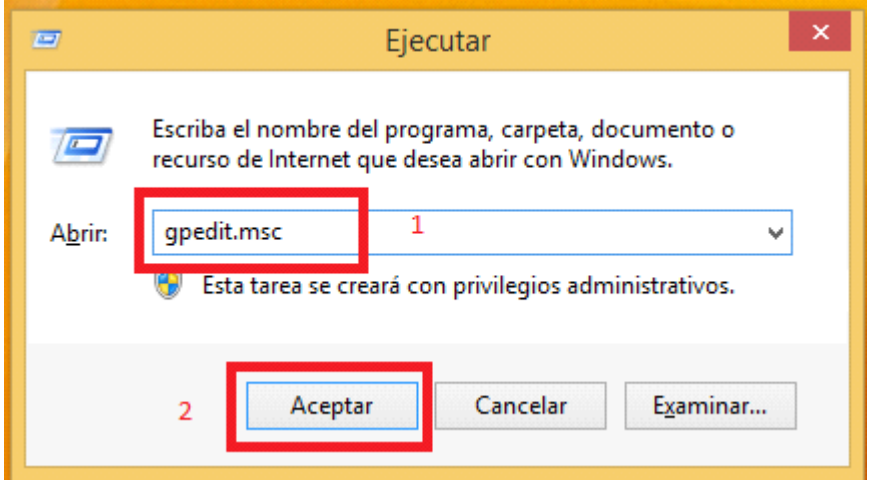

Escriba en la mismo **"gpedit.msc"** y luego haga click en aceptar.

**Paso número 2:** Modificar las directivas de grupo local.

Haga doble click en **"Configuración del equipo"**

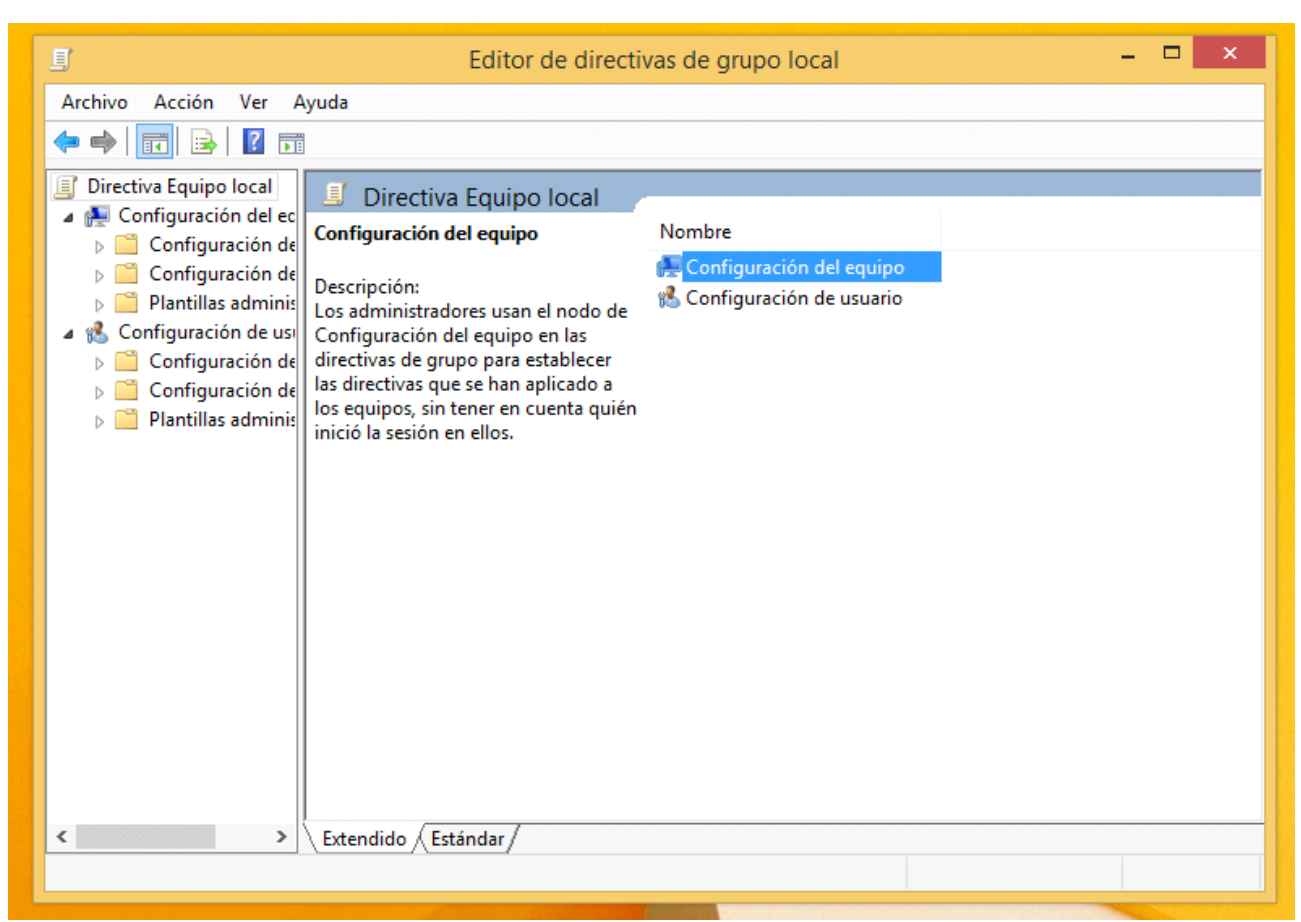

### Haga doble click en **"Configuración de Windows"**

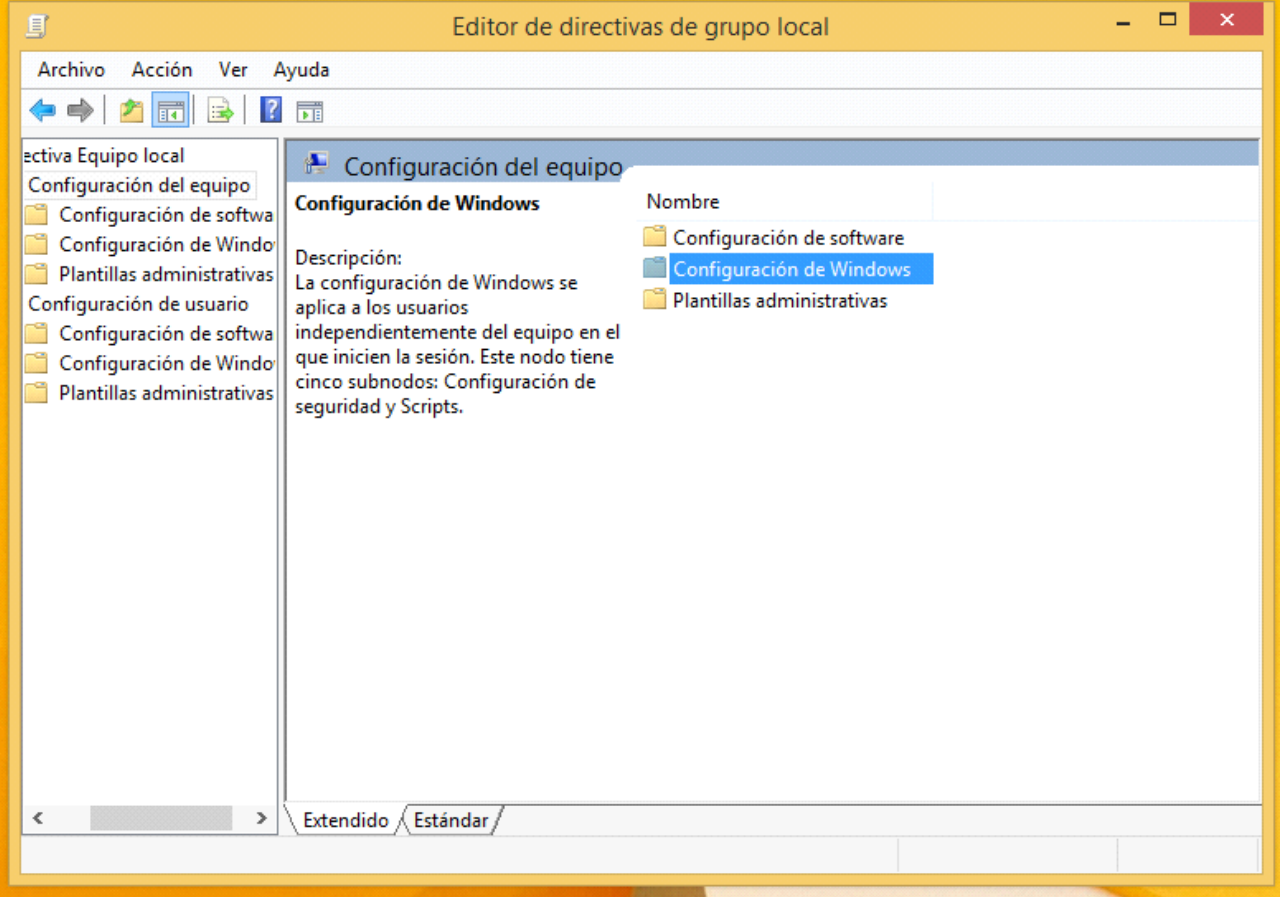

Haga doble click en **"Configuración de seguridad"**

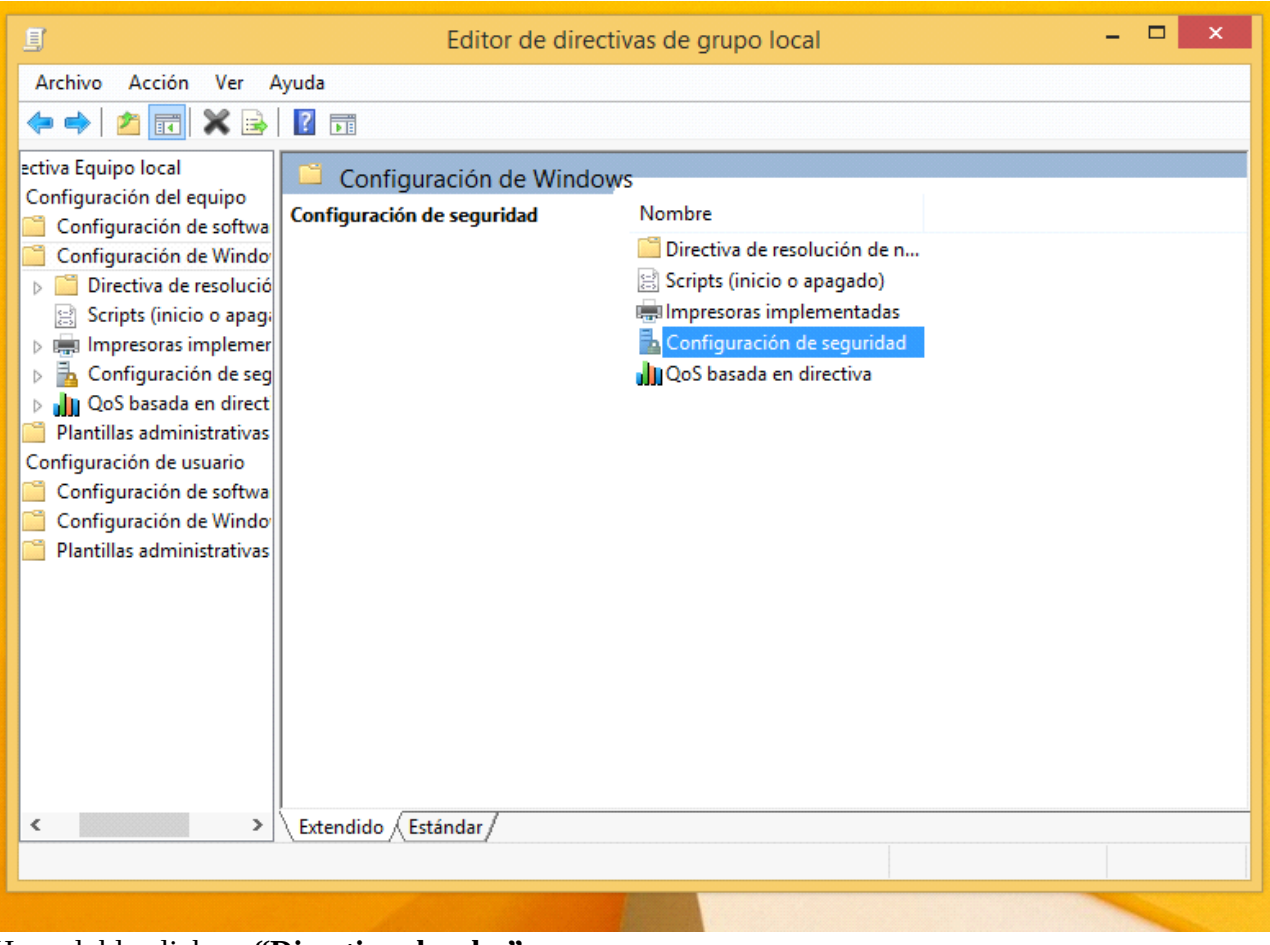

Haga doble click en **"Directivas locales"**

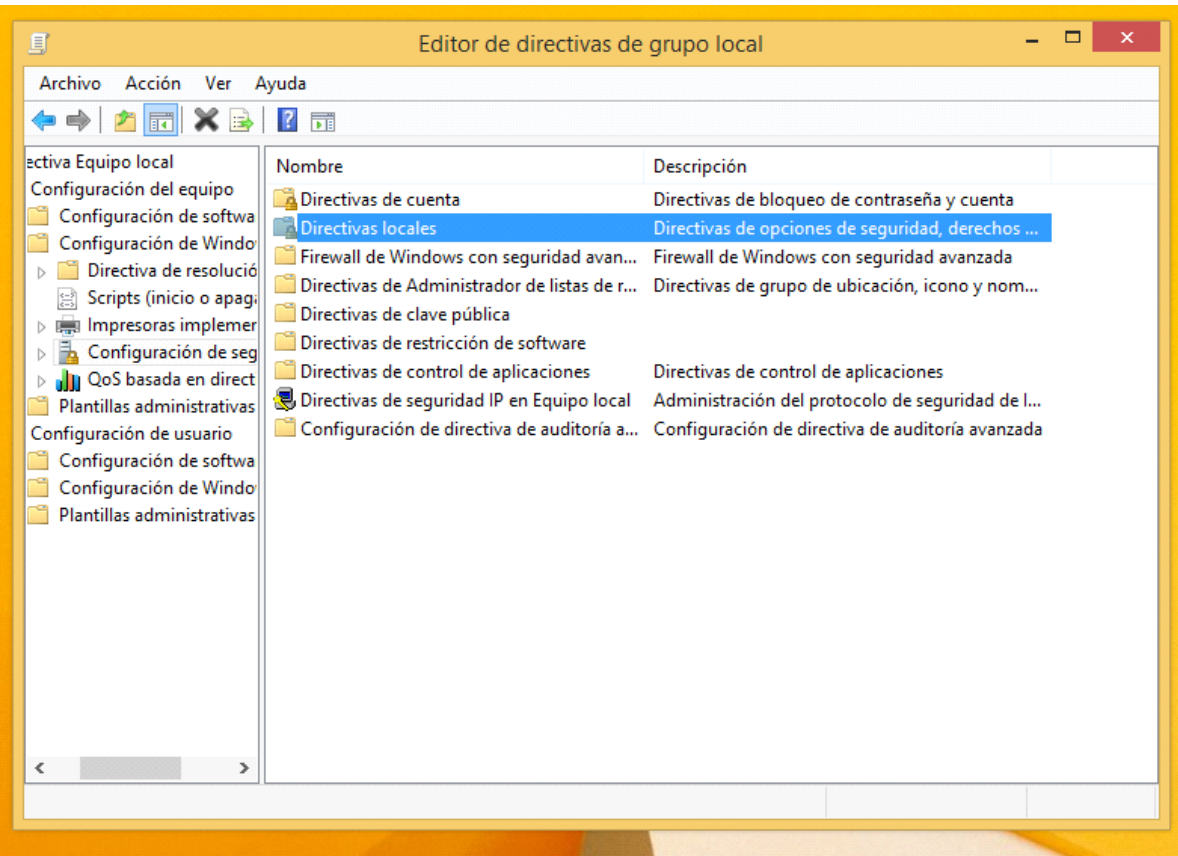

#### $\overline{ }$   $\times$ Editor de directivas de grupo local 圓 Archivo Acción Ver Ayuda **◆◆ 2同×B 2日** ectiva Equipo local  $\sim$ Nombre Descripción Configuración del equipc Directiva de auditoría Directiva de auditoría Configuración de soft Asignación de derechos de usuario Asignación de derechos de usuario Configuración de Wir Opciones de seguridad Opciones de seguridad Directiva de resolu Scripts (inicio o ap  $\triangleright$   $\overline{\phantom{a}}$  Impresoras impler Gonfiguración de Directivas de c Directivas loca Firewall de Wir Directivas de A  $\triangleright$   $\blacksquare$  Directivas de c Directivas de n  $\triangleright$   $\blacksquare$  Directivas de c ▷ <mark>■</mark> Directivas de s  $\triangleright$   $\blacksquare$  Configuración D JJJJ QoS basada en dir Plantillas administrati Configuración de usuario Configuración de soft ٦ Configuración de Wir ۹ میں بندی ہے اور اس کے بعد اللہ میں اللہ میں اللہ میں اللہ میں اللہ میں اللہ میں اللہ میں اللہ میں اللہ میں الل<br>اللہ میں اللہ میں اللہ میں اللہ میں اللہ میں اللہ میں اللہ میں اللہ میں اللہ میں اللہ میں اللہ میں اللہ میں ال ₹

Haga doble click en **"Asignación de derechos de usuario".**

Haga doble click en **"Tomar posesión de archivos y objetos"**

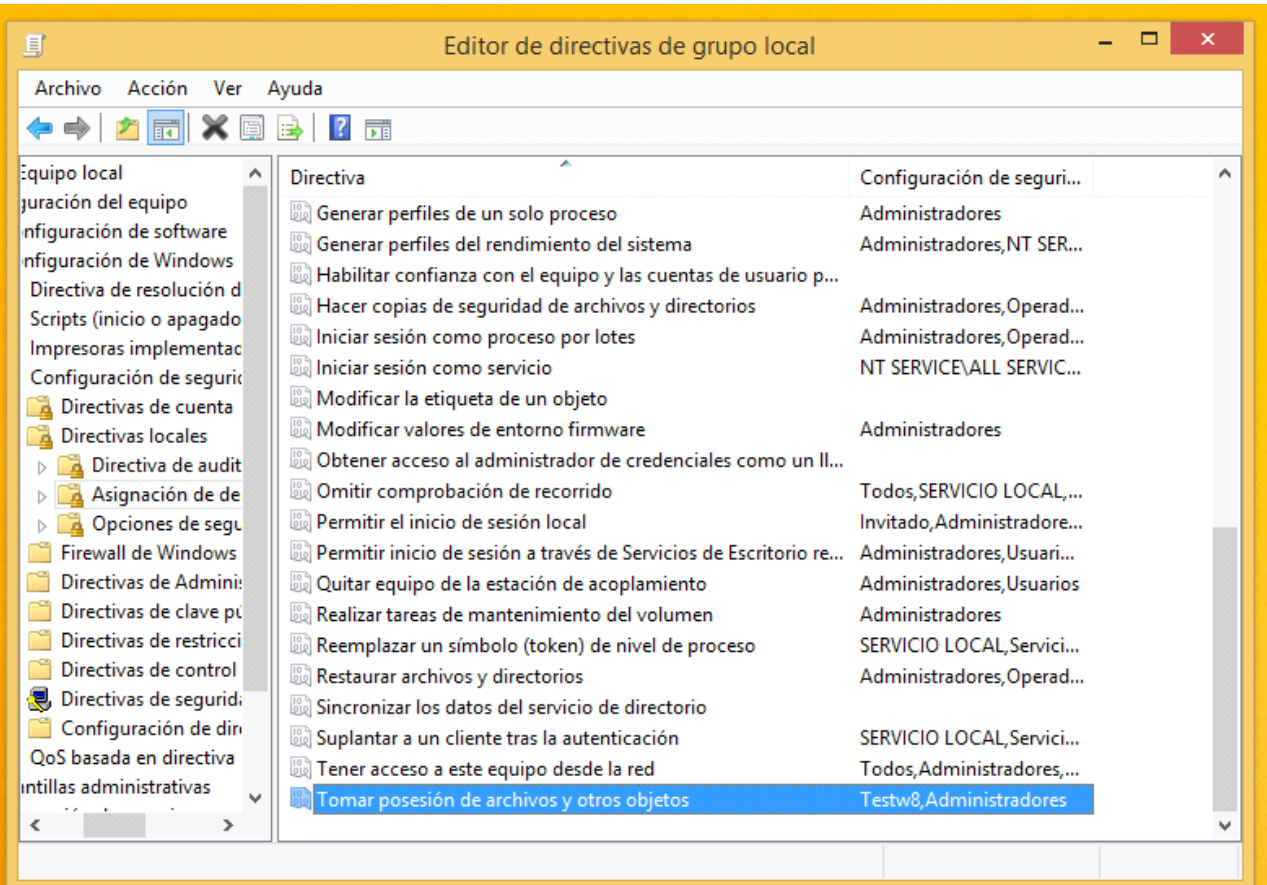

Le aparecerá la siguiente pantalla: Haga click en **"Agregar usuario o Grupo"**

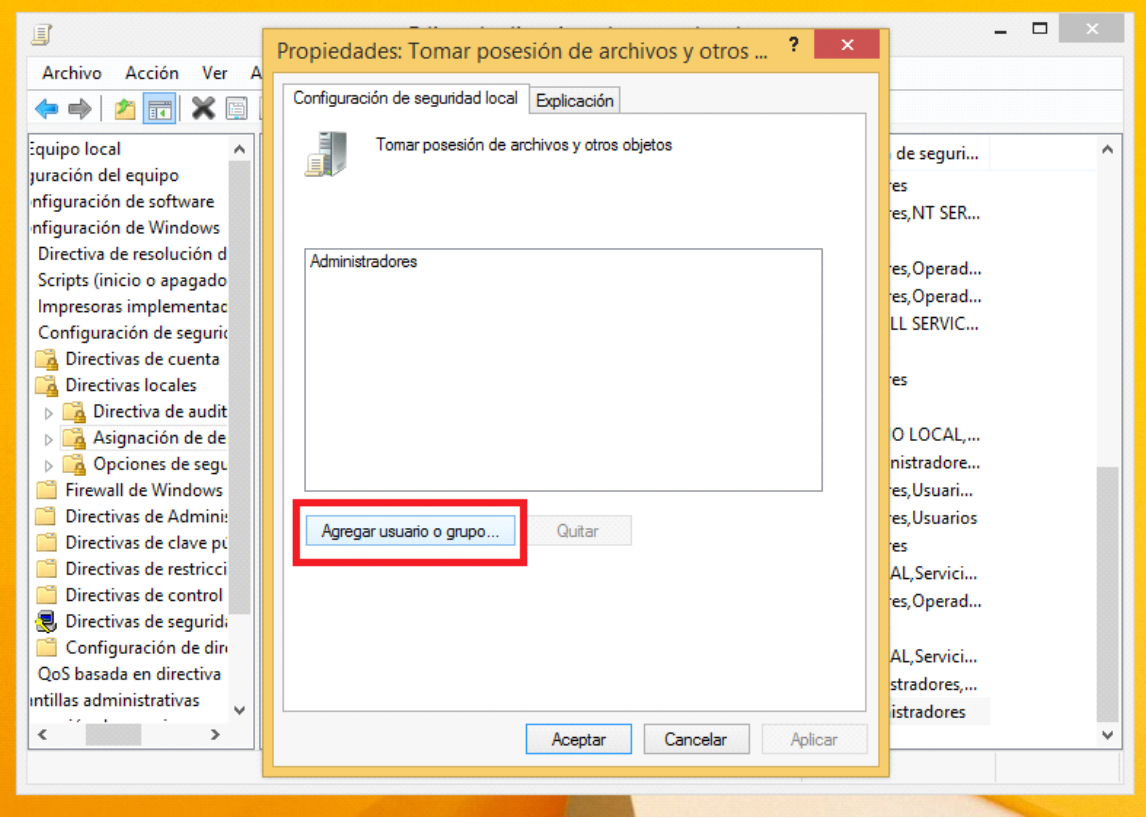

Haga click en **"Opciones Avanzadas"**

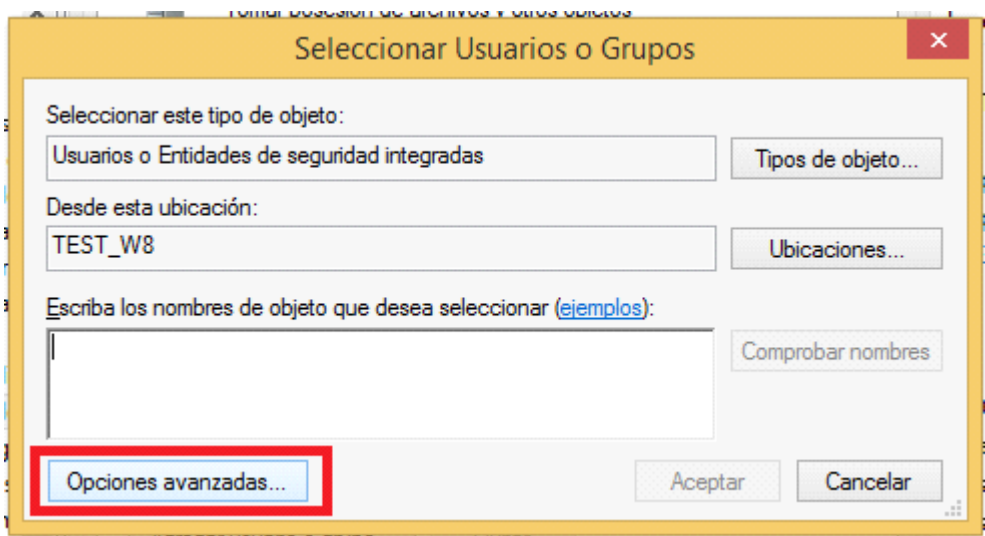

# Haga click en: **"Buscar ahora"**

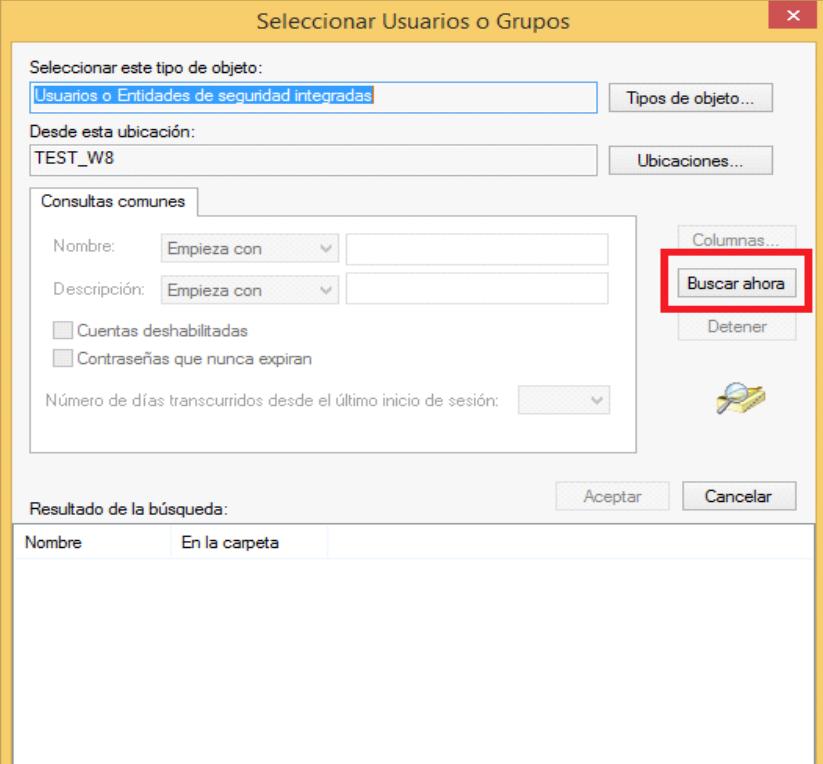

# **Seleccione su nombre de usuario.**

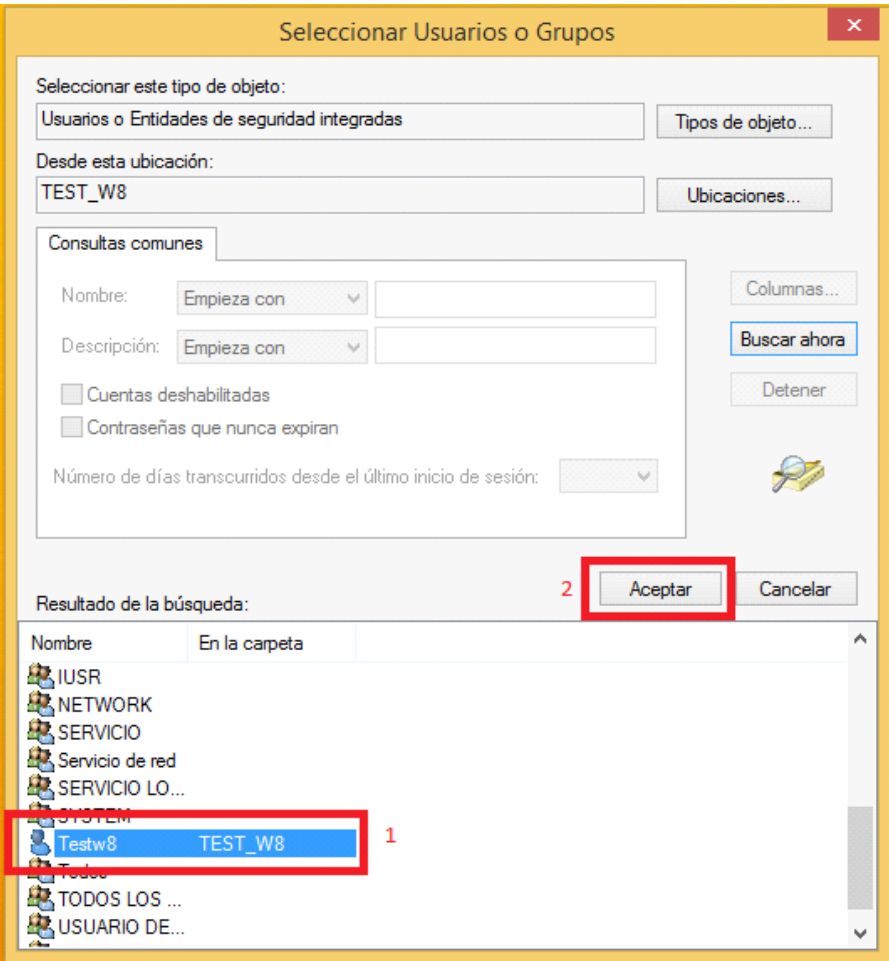

# Acepte todas las ventanas.

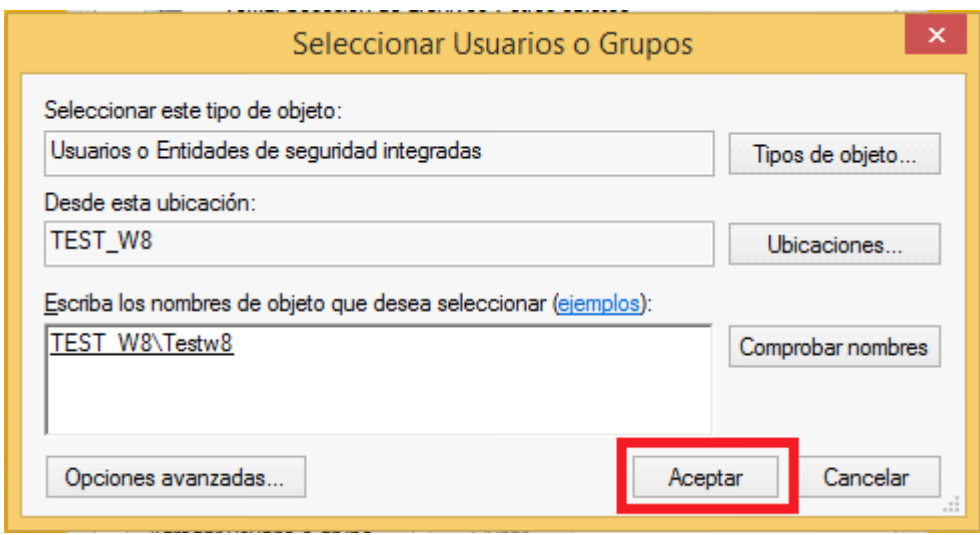

# Paso número 3: configurar: Opciones de seguridad

Haga doble click en **"Configuración del equipo"**

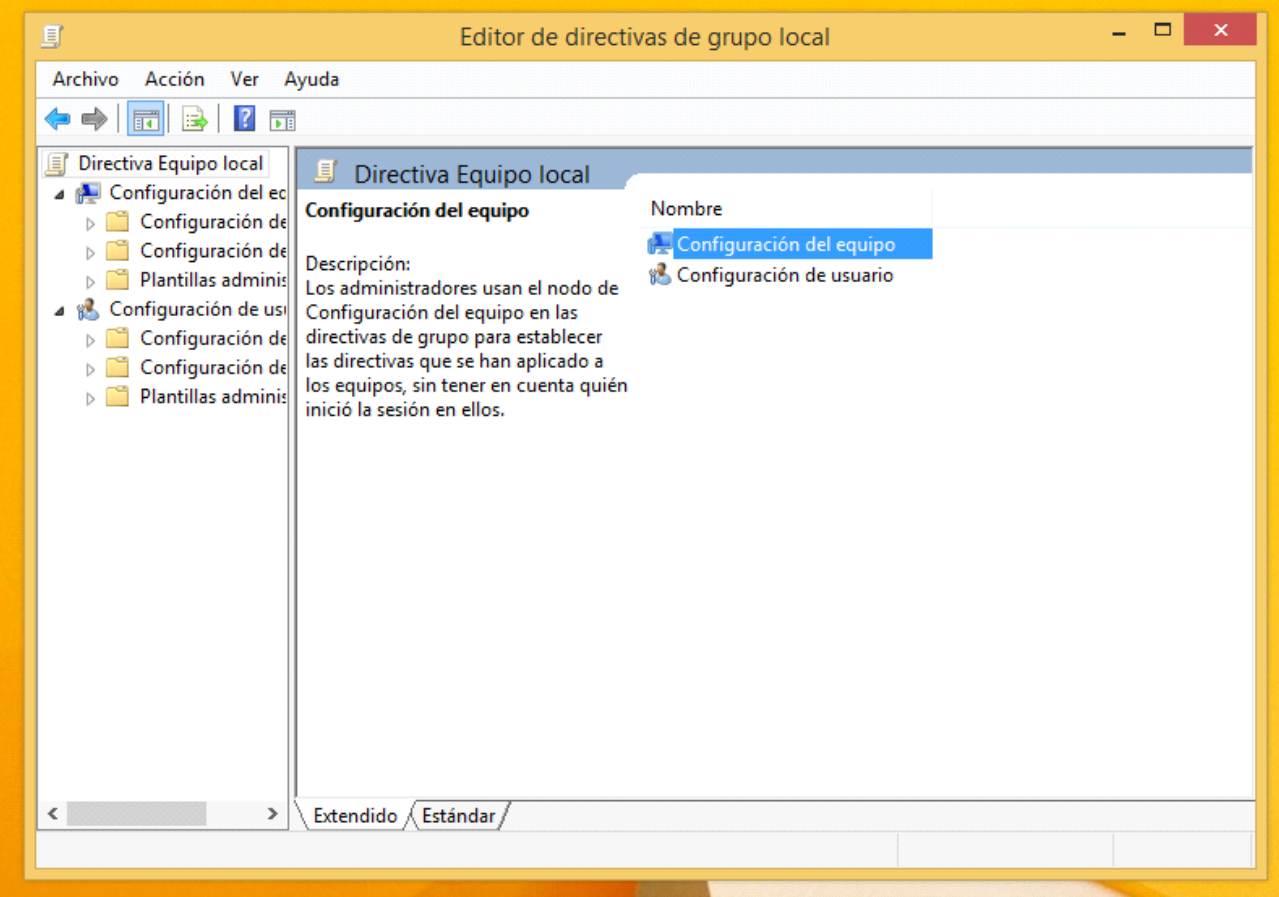

# Haga doble click en **"Configuración de Windows"**

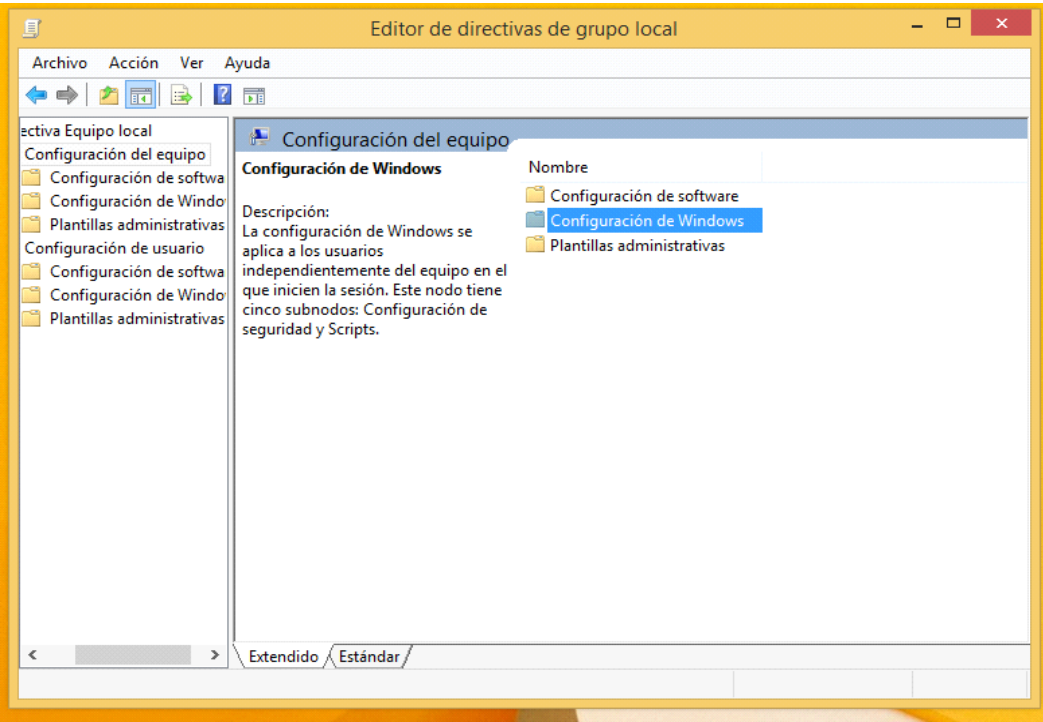

#### Haga doble click en **"Configuración de seguridad"**

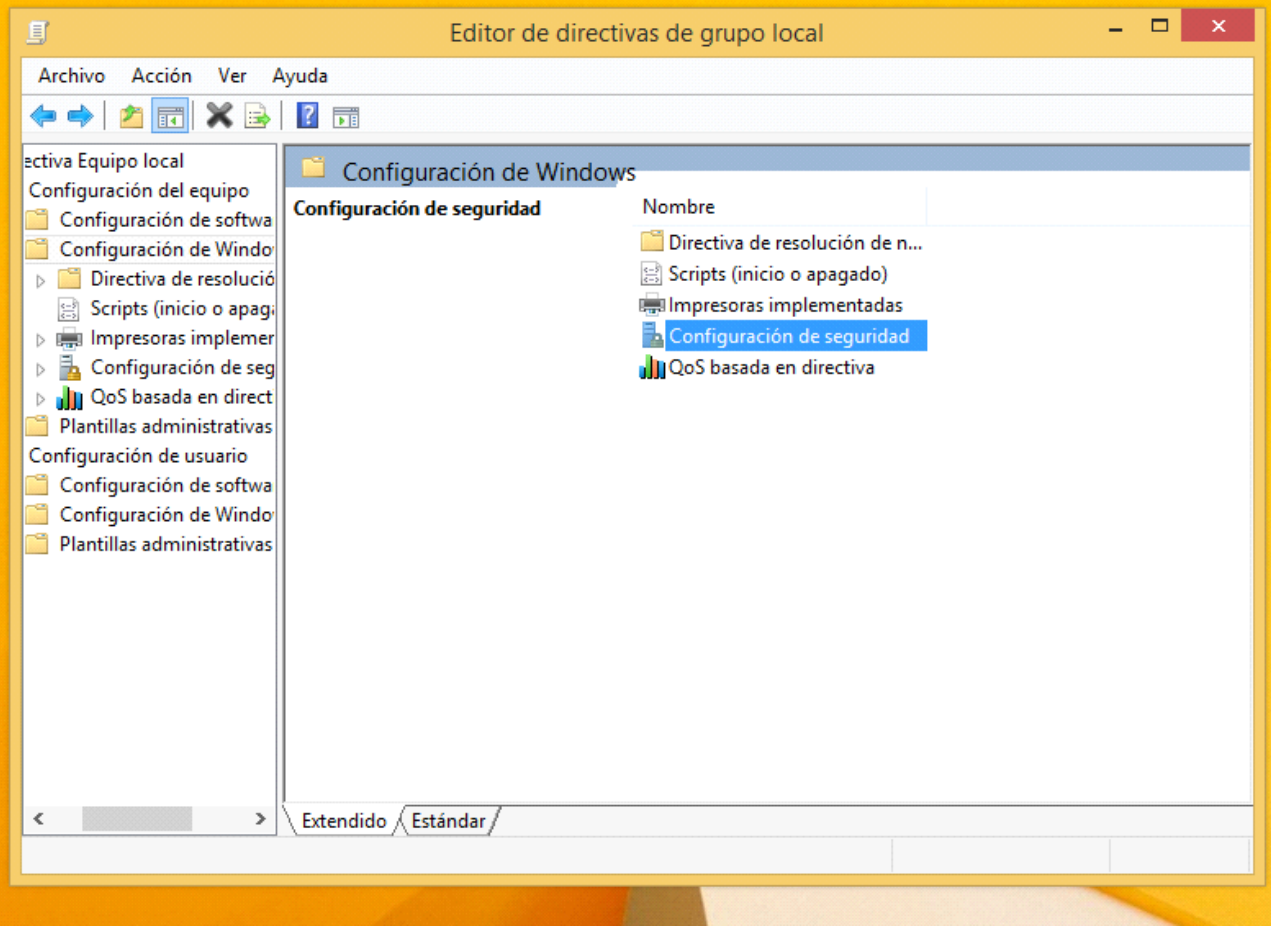

Haga doble click en **"Directivas locales"**

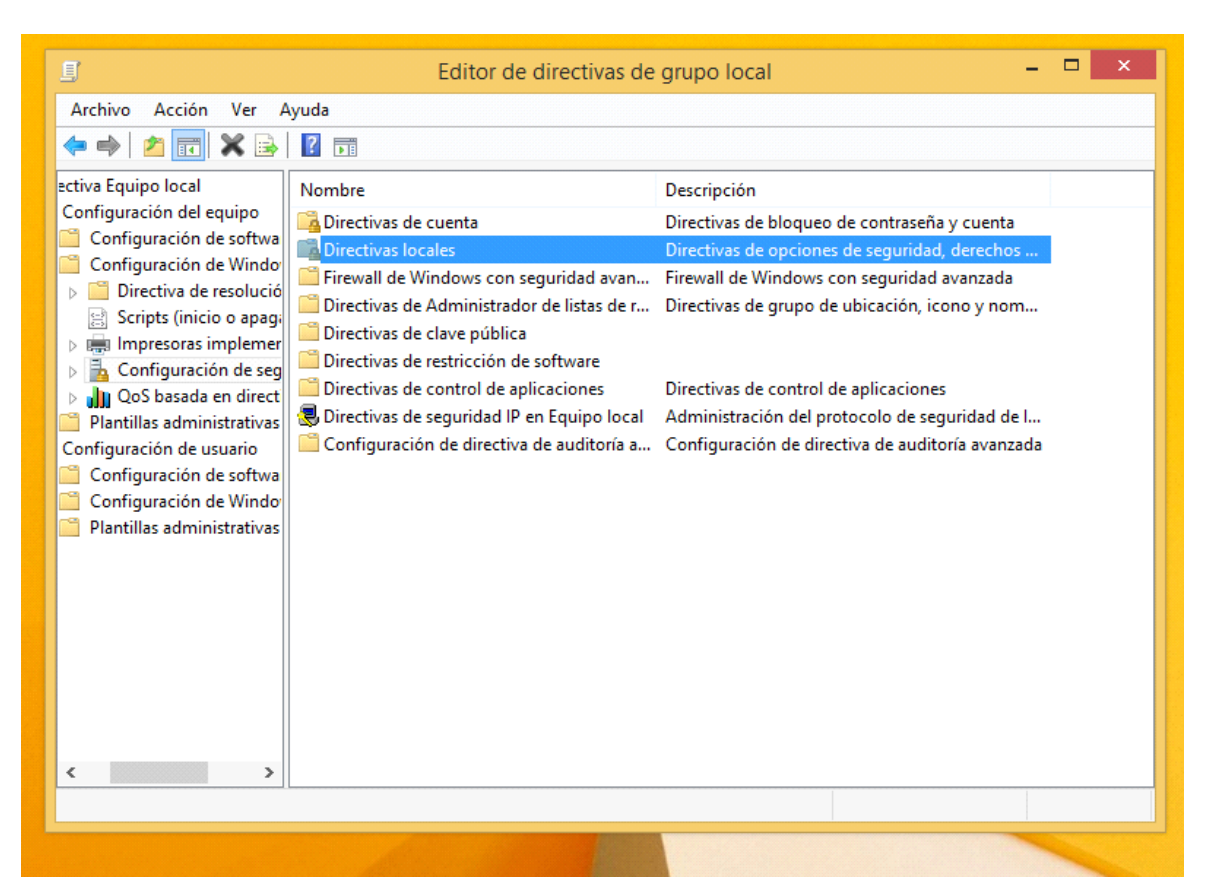

Haga doble click en: **"Opciones de seguridad"**

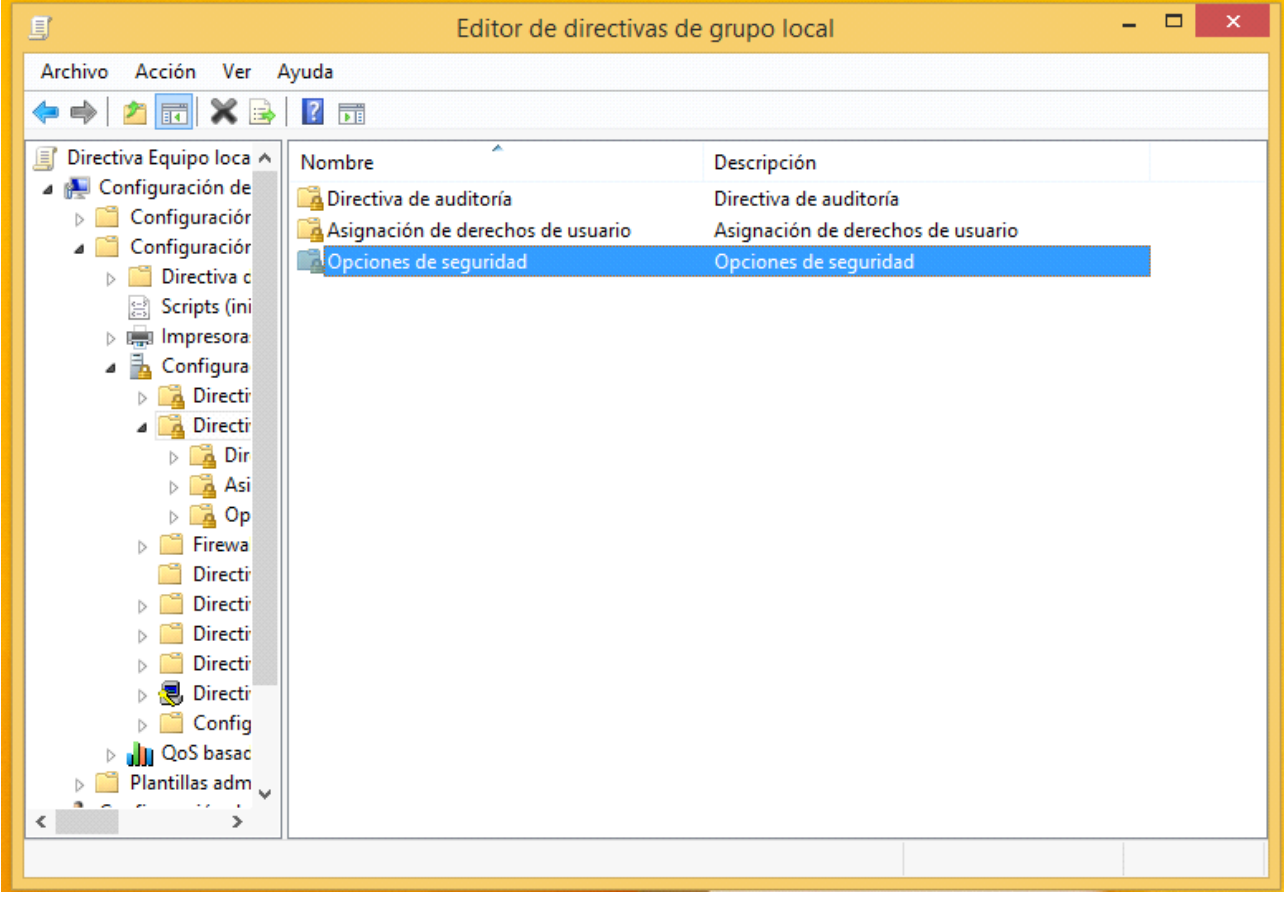

Haga doble click en: **"Control de cuentas de usuario: ejecutar todos los administradores en modo de aprobación de administrado".**

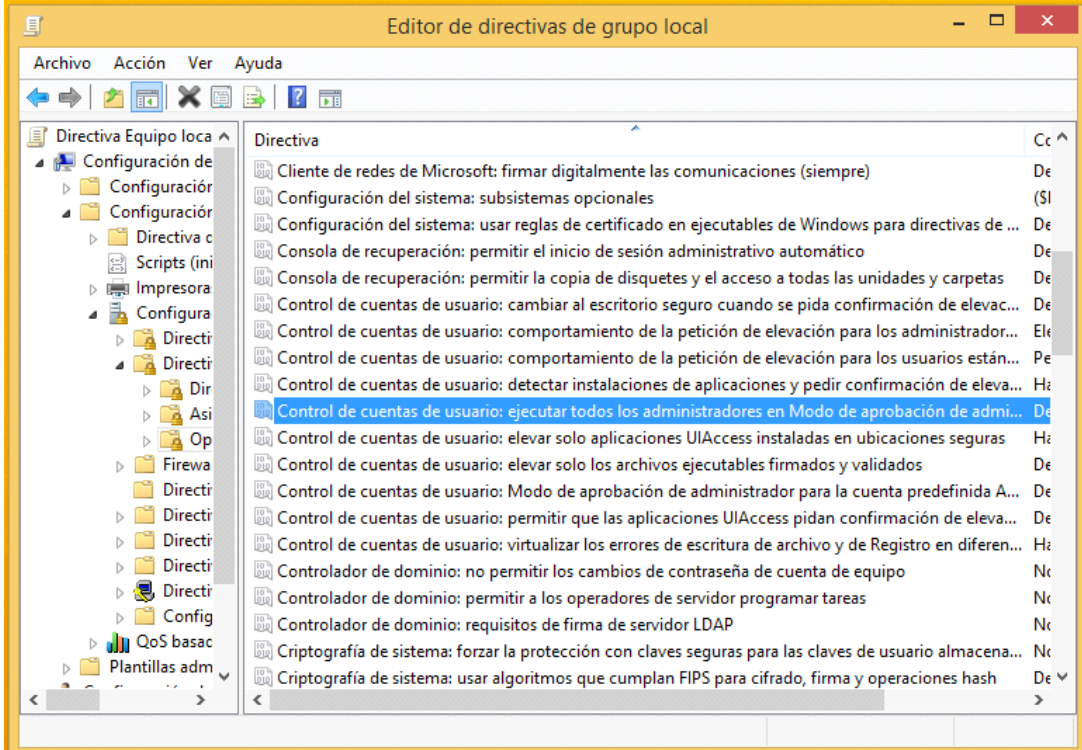

## Haga click en **deshabilitada** y luego en **aceptar**.

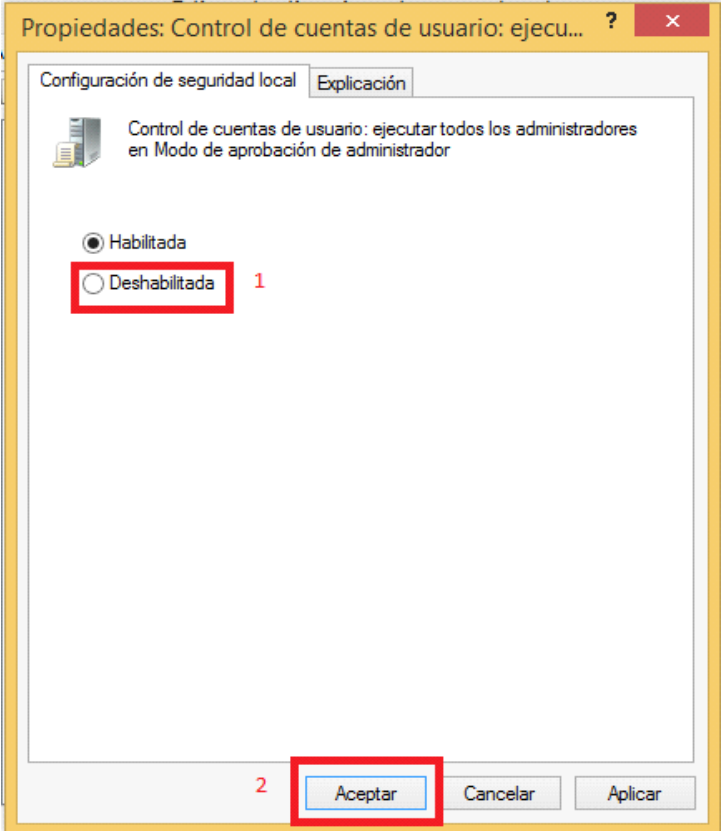

**Reinicie el equipo para que windows tome los cambios.**

**Paso número 4:** Configurar: **"Control de cuentas de usuario".**

Busque y haga click en: **"Cambiar configuración de Control de cuentas de usuario"**.

Mueva la **barra al mínimo** y haga click en **aceptar**.

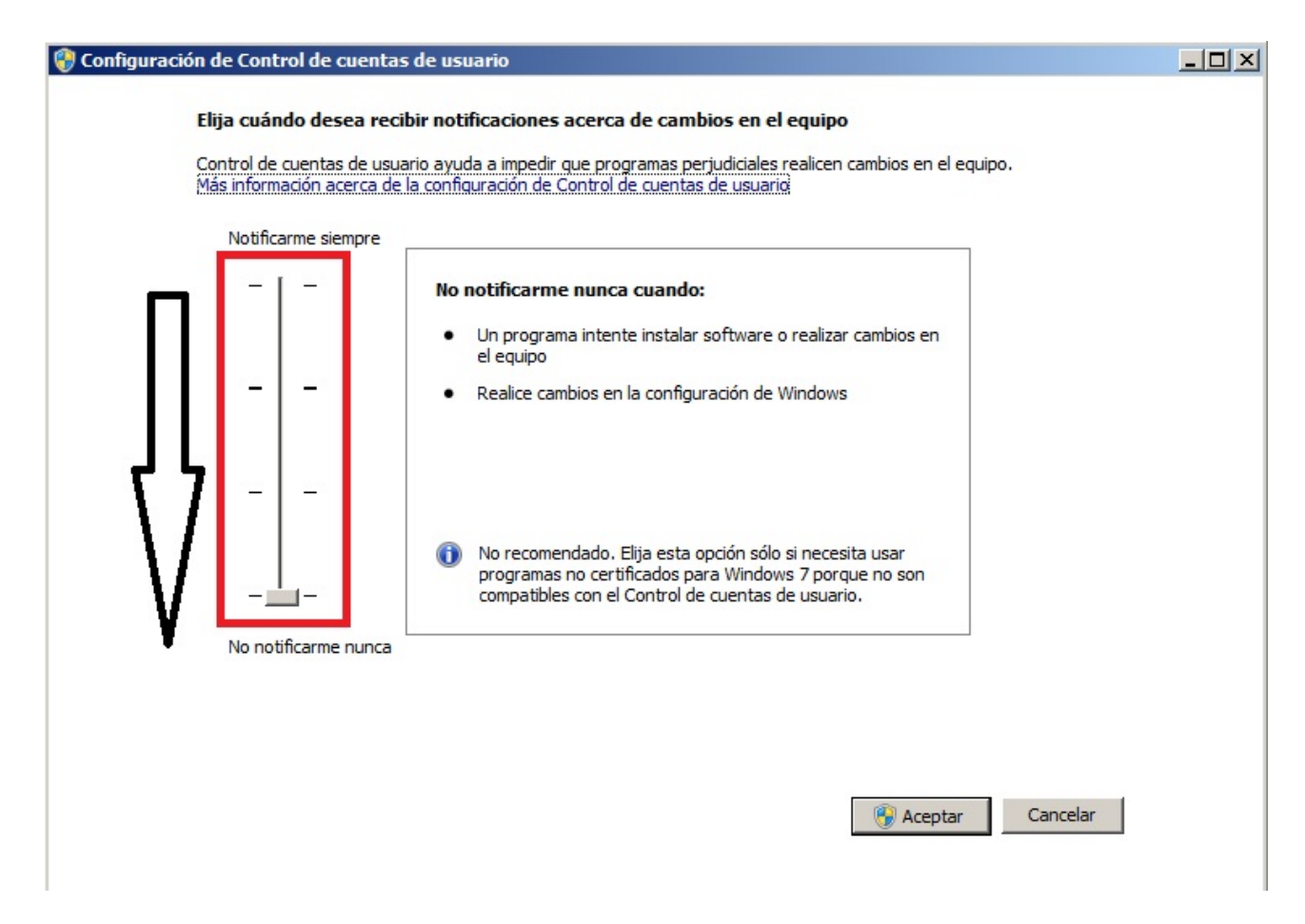

#### Paso número 5: Configuración de sitios seguros

haga click en inicio y busque opciones de internet

Haga click en:

- 1º Seguridad
- 2º Sitios de confianza
- 3º Baje la barra al mínimo
- 4º Sitios

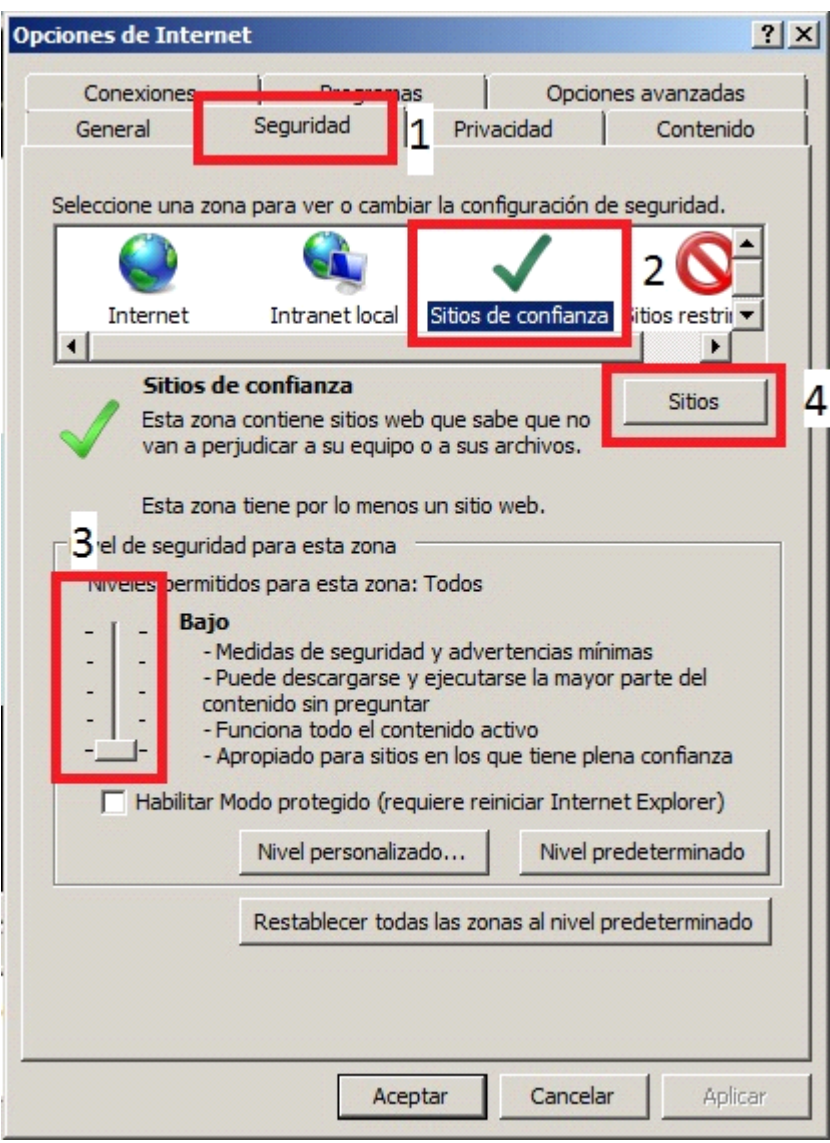

**Agregue la dirección** del SIAFyC a los sitios de confianza:

1º Escriba la dirección del SIAFyC:

192.168.0.2 192.168.0.42 200.16.134.131 200.41.229.187

2º **Quite el tilde** de Requerir comprobación de servidor

3º Click en agregar

4º Cerrar

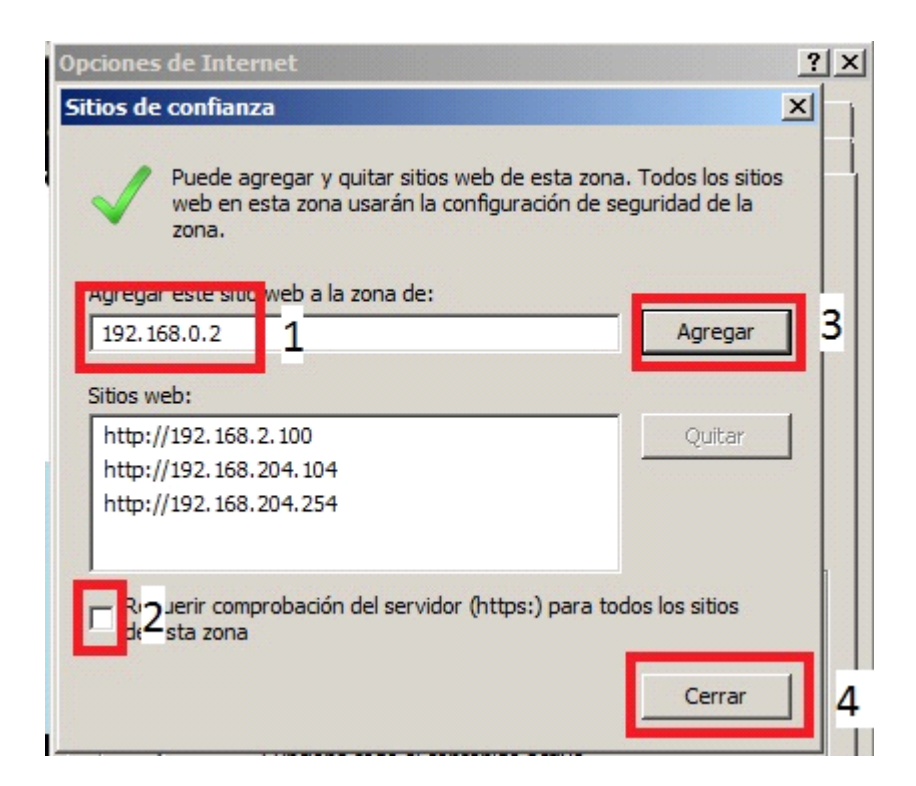

# Paso número 6: Configuración de Microsoft Edge

Abra Edge y diríjase a configuración

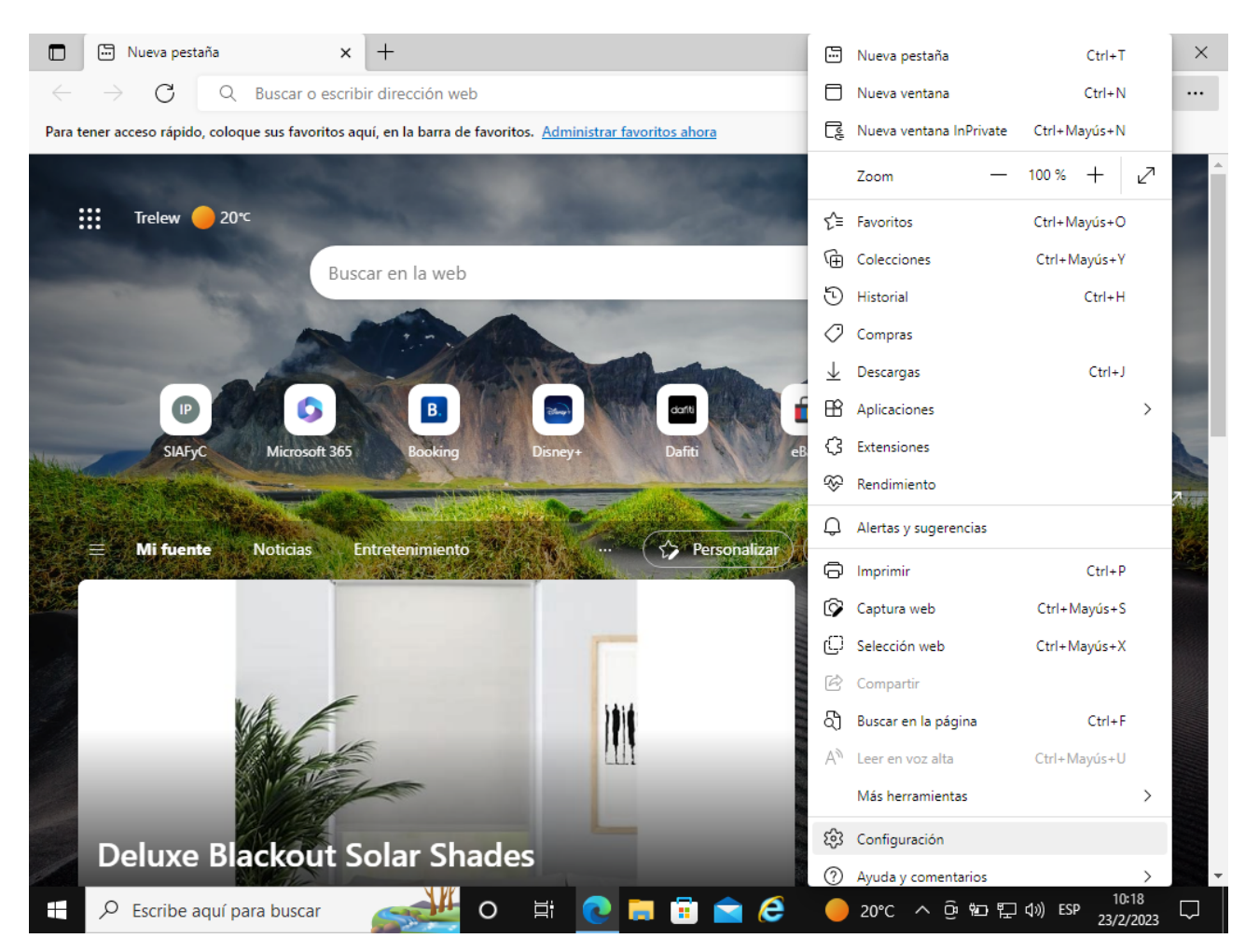

Diríjase a configuración: y haga click en navegador predeterminado:

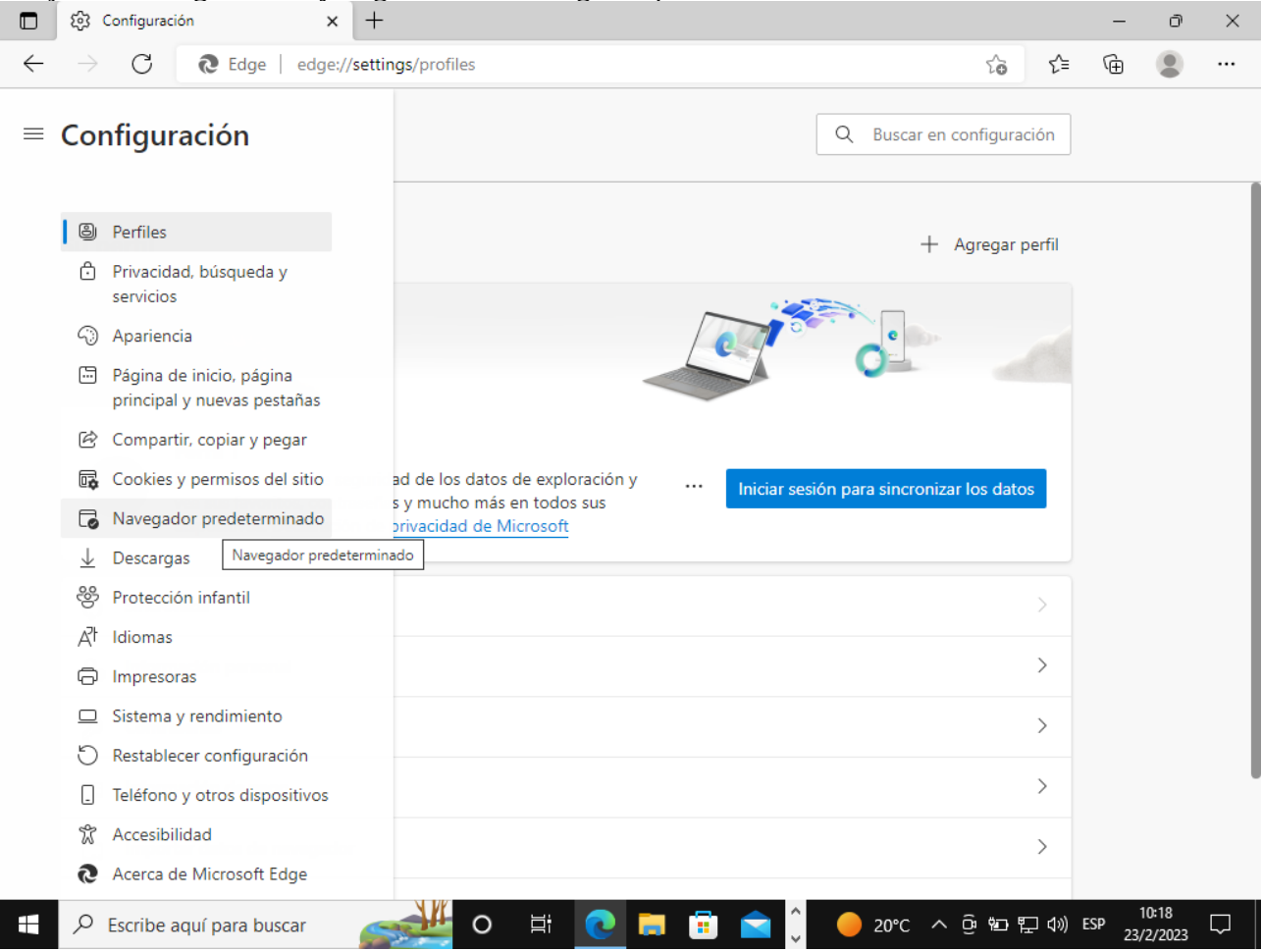

Haga click en agregar e ingrese las direcciones de SIAFyC:

192.168.0.2 192.168.0.42 200.16.134.131 200.41.229.187

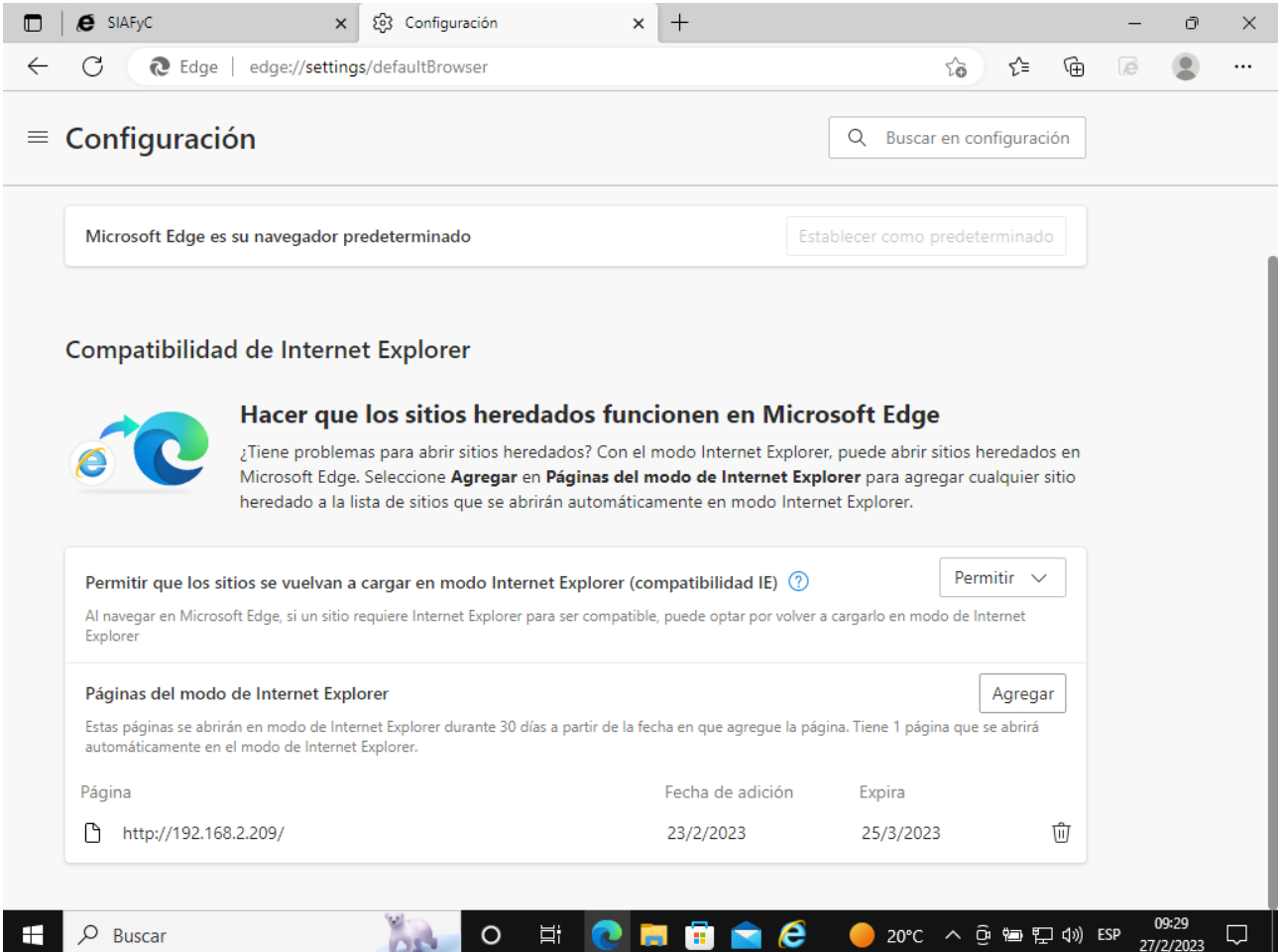